# **Návod pro připojení k Webináři přes Cisco Webex**

## **Nezbytné vybavení**

- K účasti na webináři budu potřebovat
- Počítač s přístupem k internetu
- Funkční zvukovou kartu (požádejte o radu síťové oddělení)
- Pro spojení s autokonferencí (abychom se slyšeli)
	- o Sluchátka + mikrofon nebo jen Sluchátka
	- o Telefon V případě, že nemáte potřebné vybavení nebo si nejste jisti s nastavením audia.
- Webinář je spuštěn prostřednictvím dočasné aplikace ve vašem prohlížeči (ověřte u správců sítě, jestli můžete Cisco Webex na svém prohlížeči spustit)
- Pro test, jestli je Cisco Webex na vašem počítači spustitelný vám poslouží: [https://www.webex.com/test](https://www.webex.com/test-meeting.html)[meeting.html](https://www.webex.com/test-meeting.html) (vyplňte formulář a pak pokračujte v návodu od bodu 3)

## **Jak se připojit ke kurzu**

Po registraci do konkrétního kurzu vám přijde potvrzení s časem začátku a odkazem na příslušnou stránku.

Před začátkem semináře…

#### **1. Použijte adresu v registračním e-mailu**

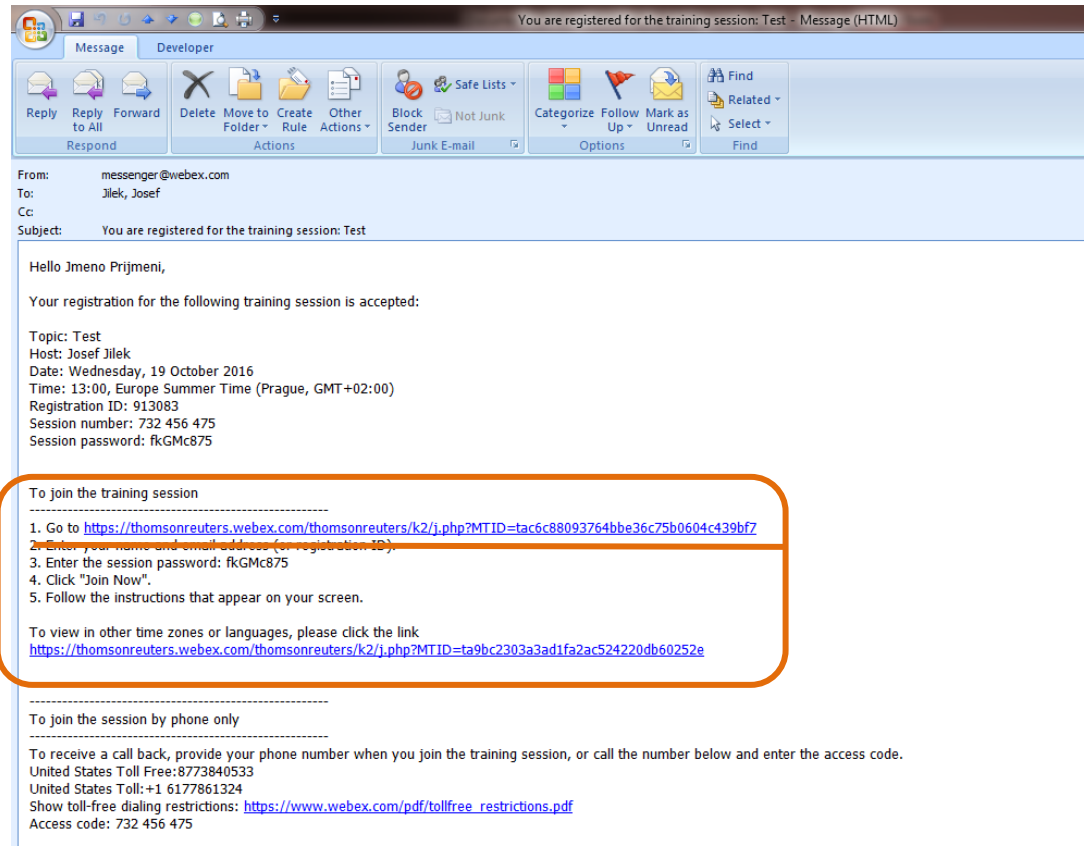

2. Otevře se vám stránka s detaily Webináře, klikněte na tlačítko "Join now", které najdete v pravém horním rohu obrazovky v tabulce "Join Session Now".

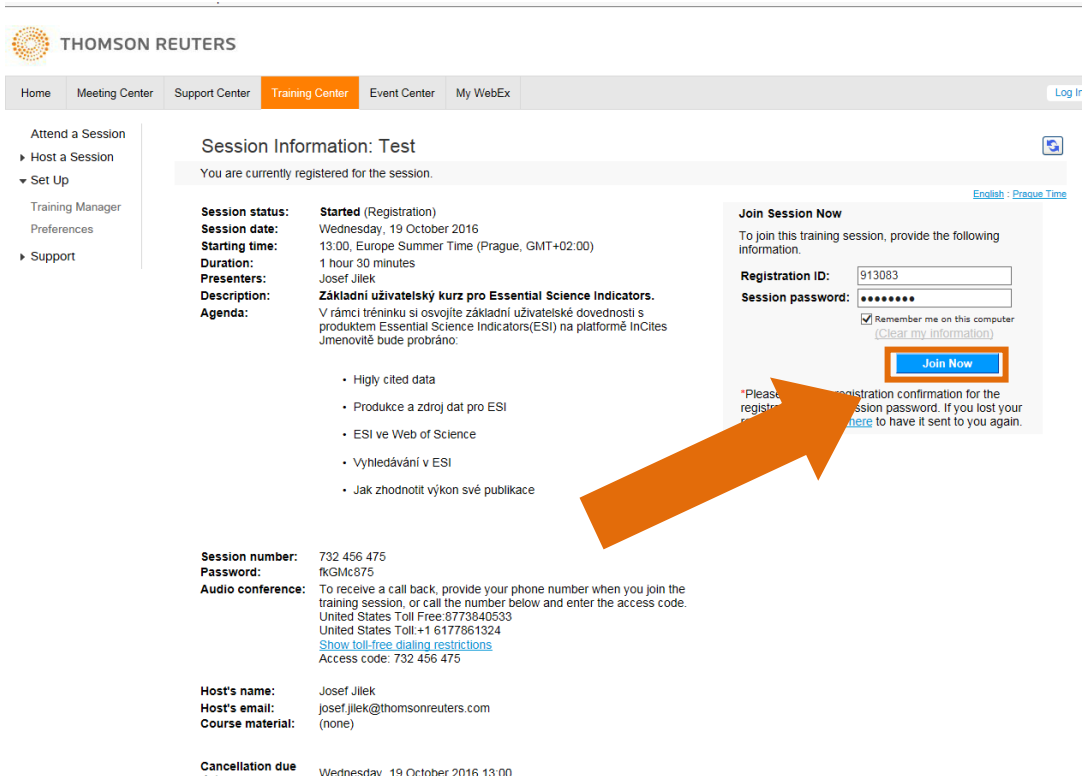

**3. V dalším kroku vás váš prohlížeč požádá o instalaci Cisco Webex. Pro okamžitý přístup na webex**  klikněte na odkaz "Run a temporary aplication". Všechna další upozornění potvrďte – Run nebo **Allow**

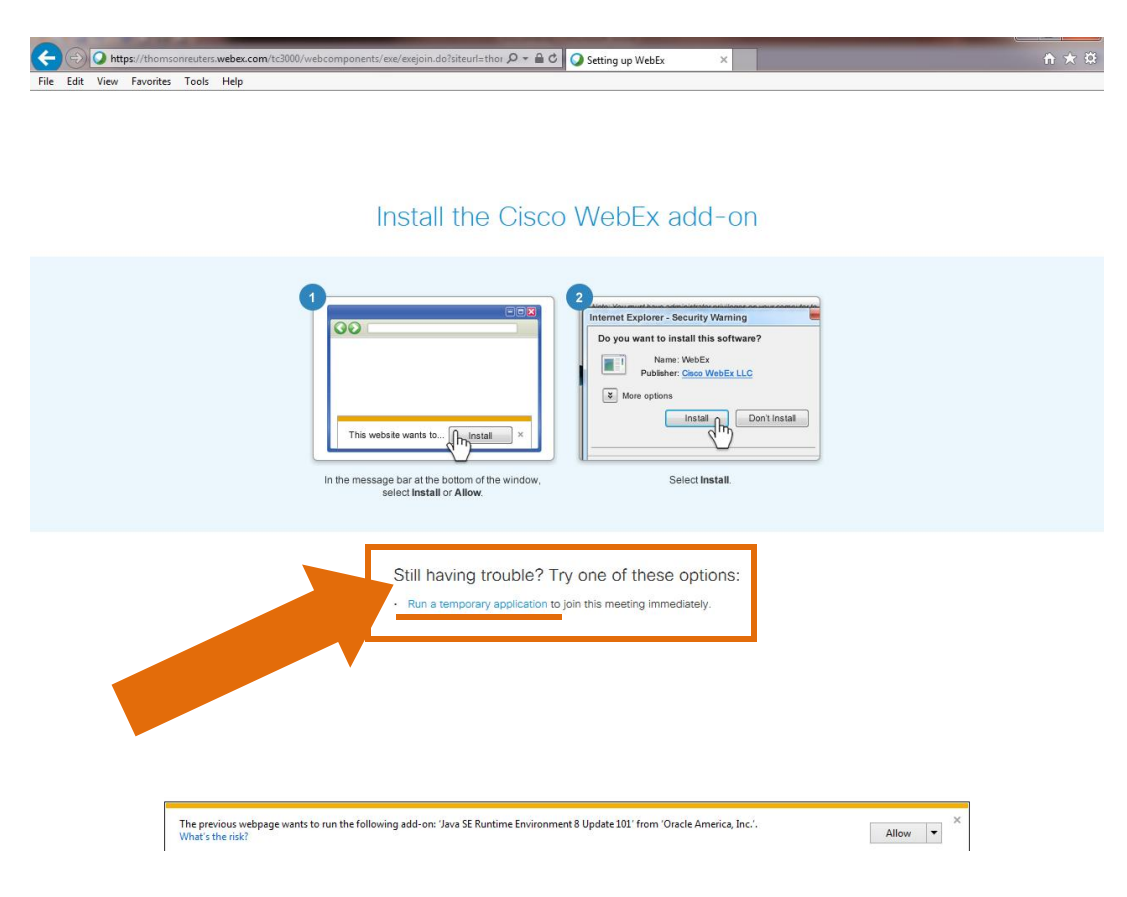

**4. Nyní se spustila dočasná aplikace Cisco Webex Training Center (viz foto)**

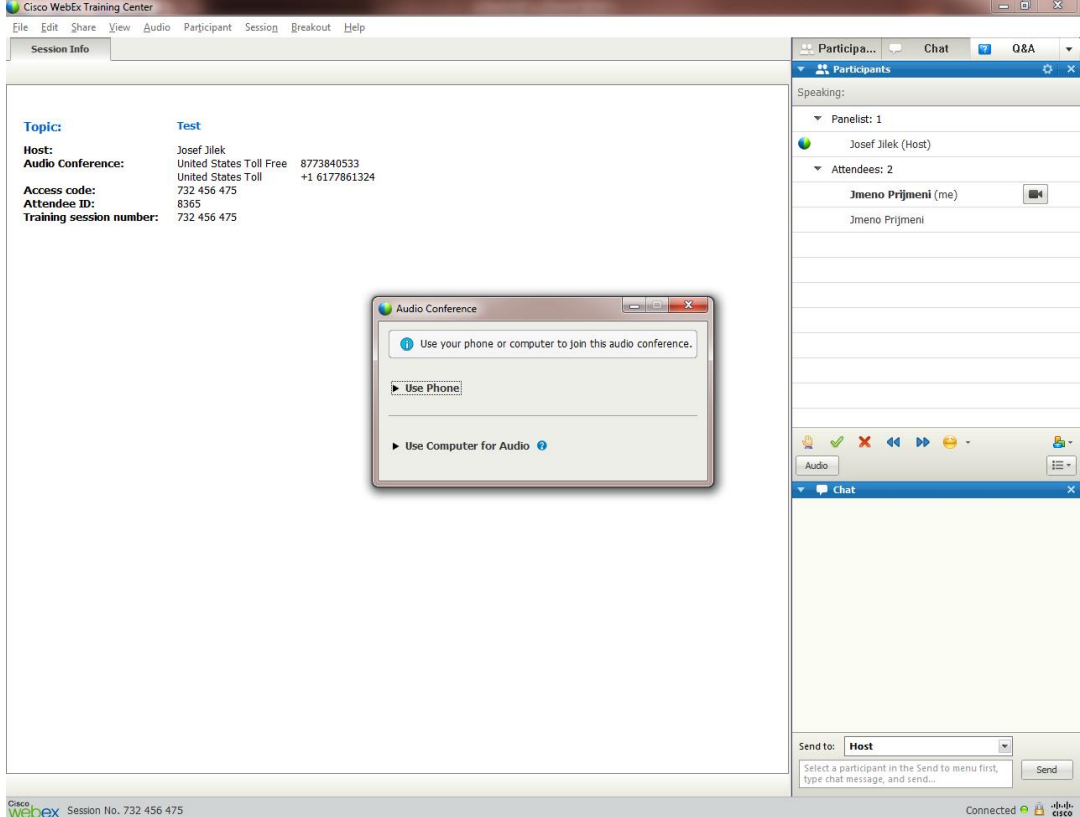

**5. Pro připojení zvuku klikněte na Use computer for Audio, v případě, že chcete využít zvukové zařízení vašeho počítače. Use Phone pro případ, že chcete k připojení zvuku použít telefon.**

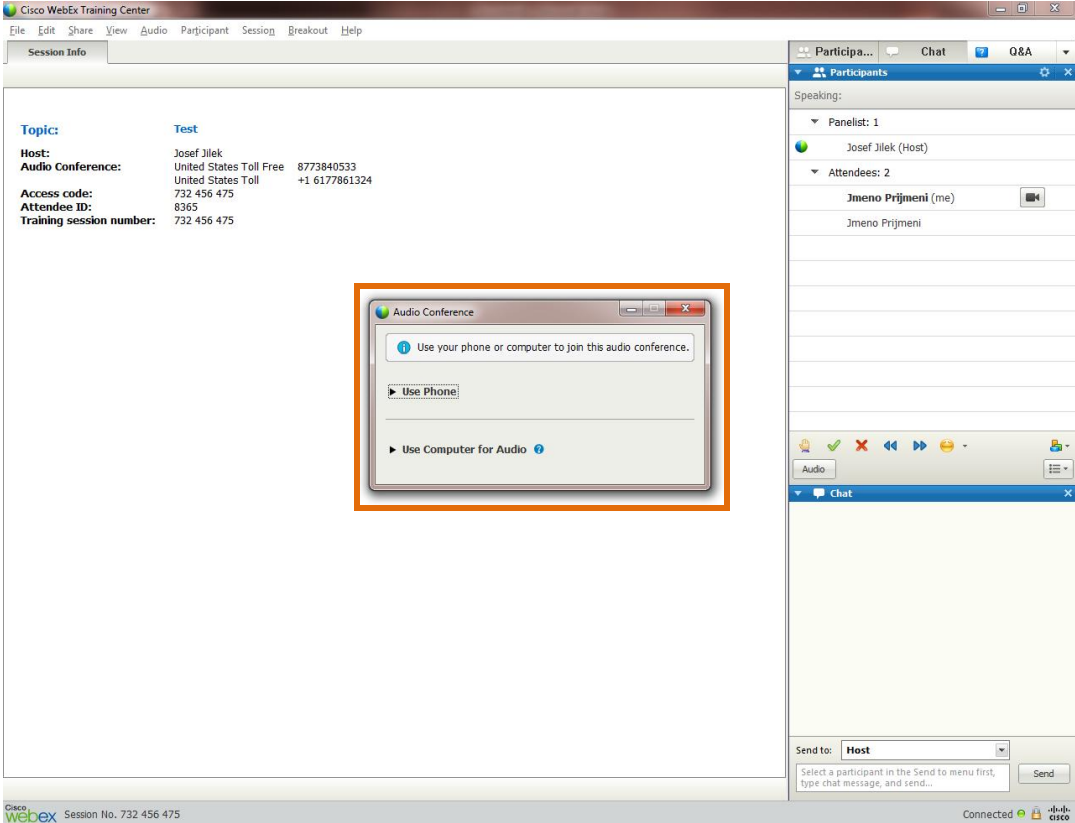

5.1. Pro Připojení přes počítač klikněte na "Use Computer for Audio"

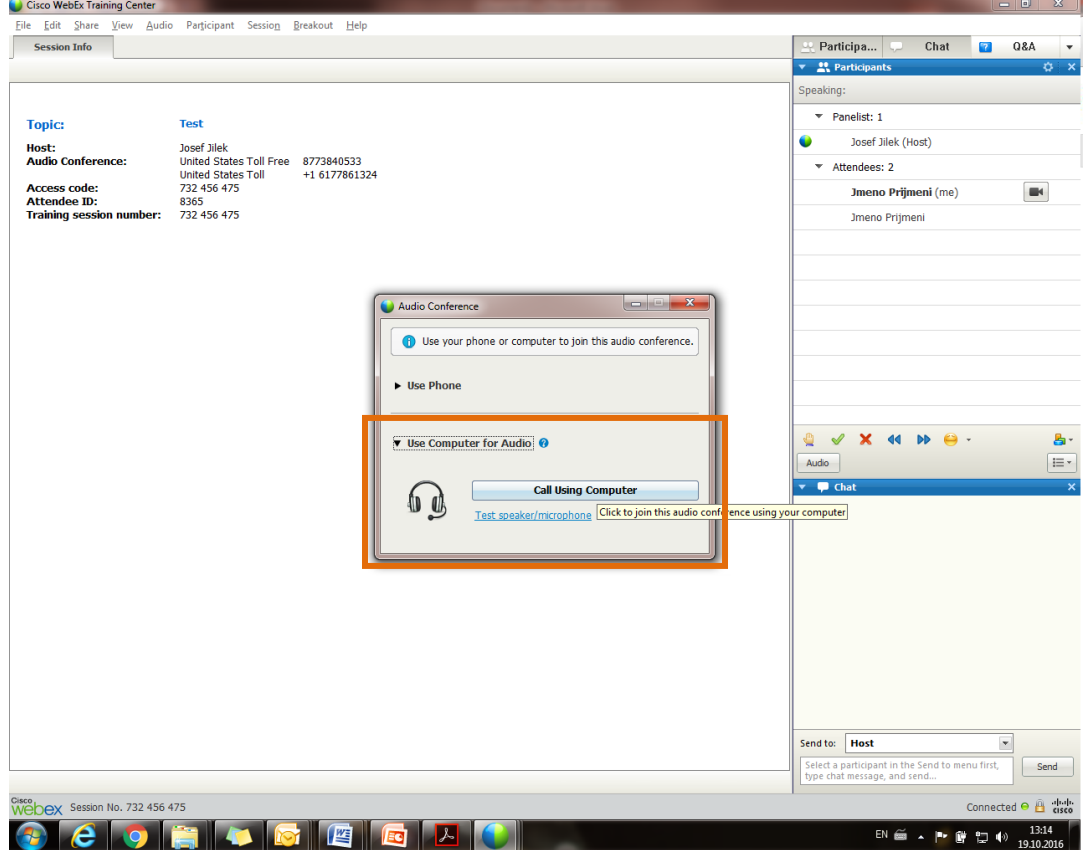

**5.2. Druhou možností je použít telefon, kdy vám webex zatelefonuje na vaše telefonní číslo Klikněte na variantu "Use Phone"** 

Ze seznamu v prvním políčku vyberte "Call me at a new number"

**Ze seznamu v levé části druhého políčka vyberte zemi pro správnou předvolbu (Česká republika) Zadejte své telefonní číslo bez mezinárodní předvolby (např. 224190425 )** Potvrďte kliknutím na tlačítko "Call Me"

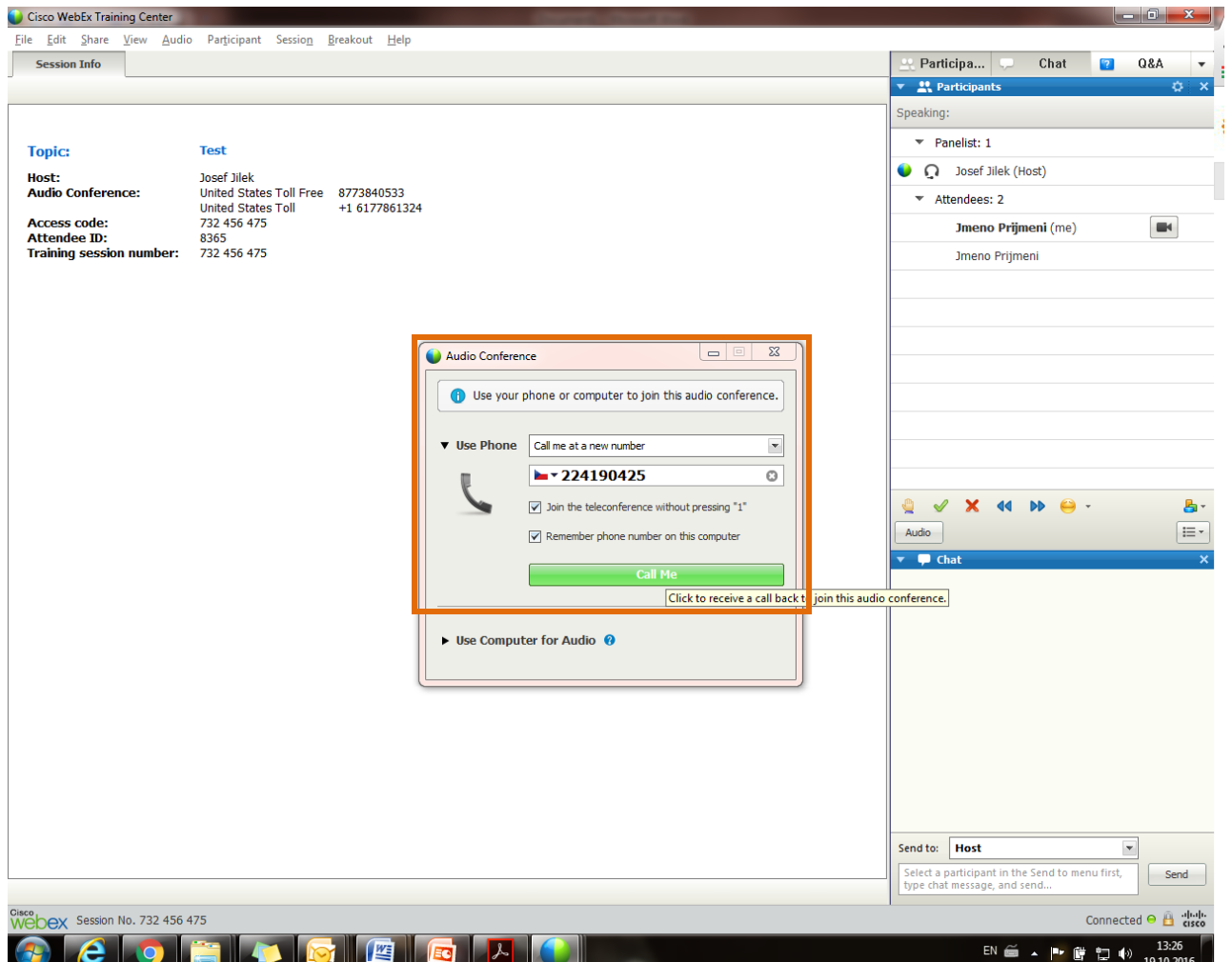

Do minuty byste měli mít příchozí hovor.

Po úvodním předehraném sdělení budete připojeni k webináři.

#### **6. Nastavení zvukového zařízení**

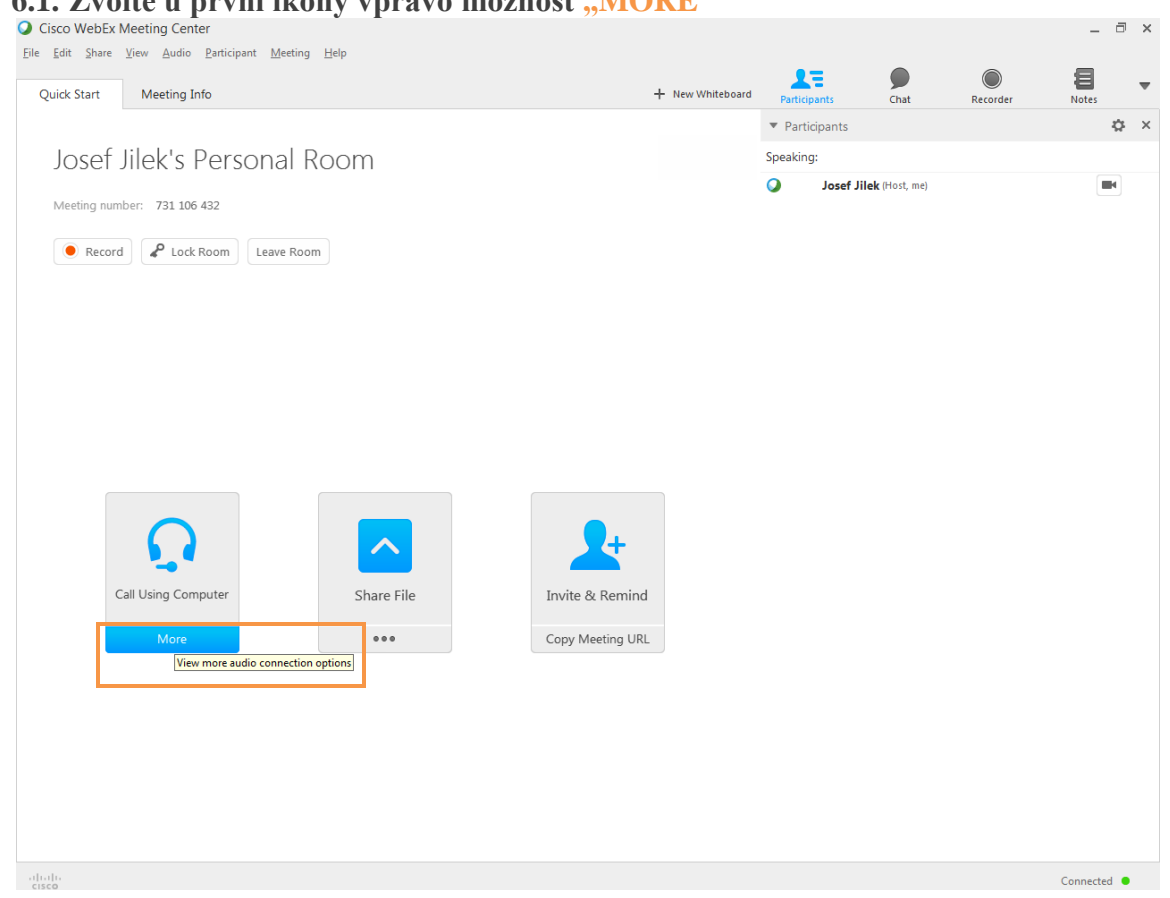

## **6.1. Zvolte u první ikony vpravo možnost "MORE"**

# **6.2. Zvolte Call using computer**

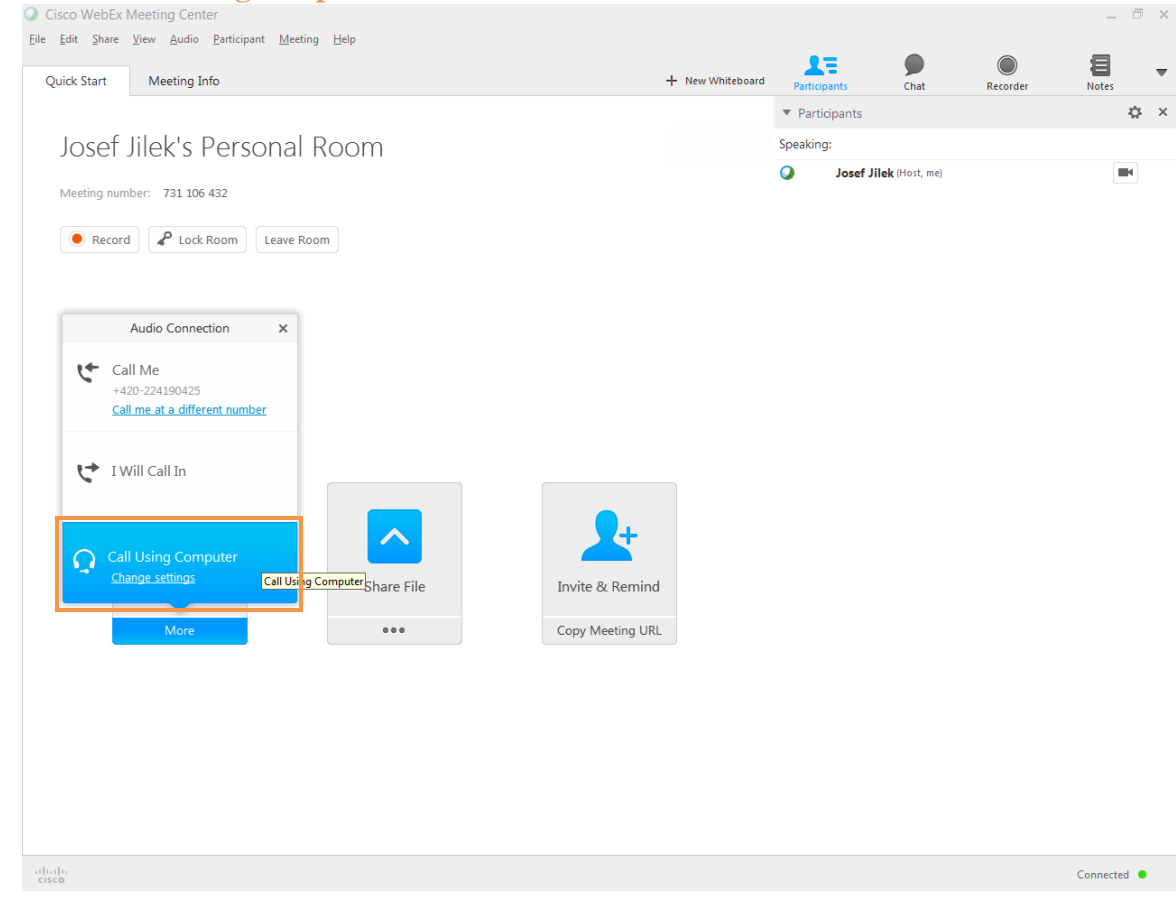

**6.3. V případě, že systém rozpozná více zařízení k přehrávání a nahrávání zvuku, vyzve vás k testu zařízení.**

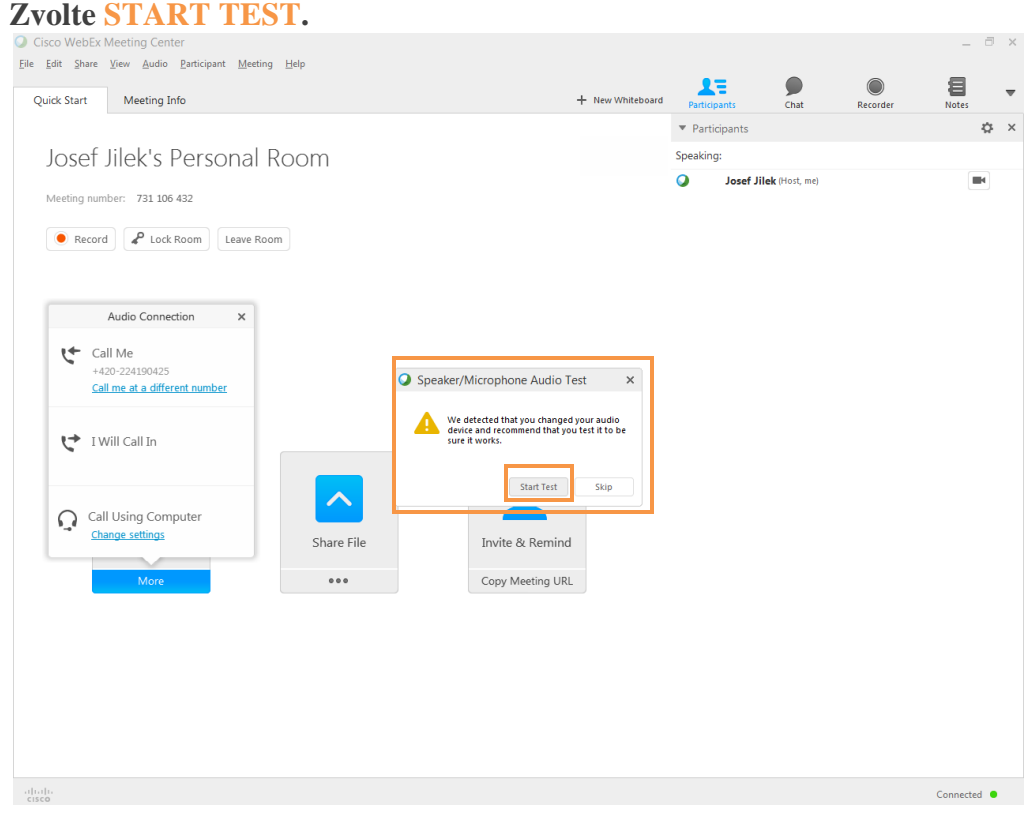

## **6.4. Otevře se Vám Testovací Menu**

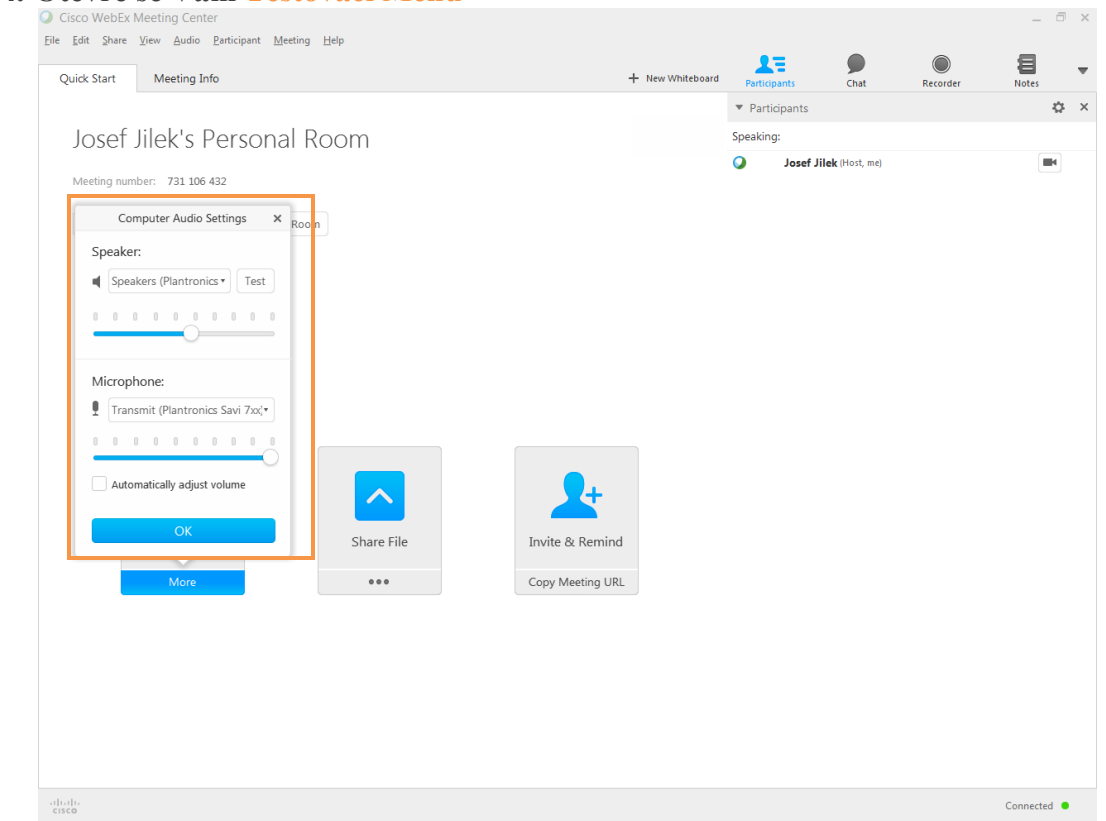

- **6.5. Zvolte takový výstup pro sluchátka abyste ve sluchátkách slyšeli zvuk přednášky. Pro vyzkoušení**  použijte funkci "TEST", která je vedle nabídky.
- **6.6. Podobně postupujte s Mikrofonem, vyberte mikrofon z nabídky a krátce hovořte. Pohybuje-li se pod nabídkou modrá link, je váš hlas snímán.**

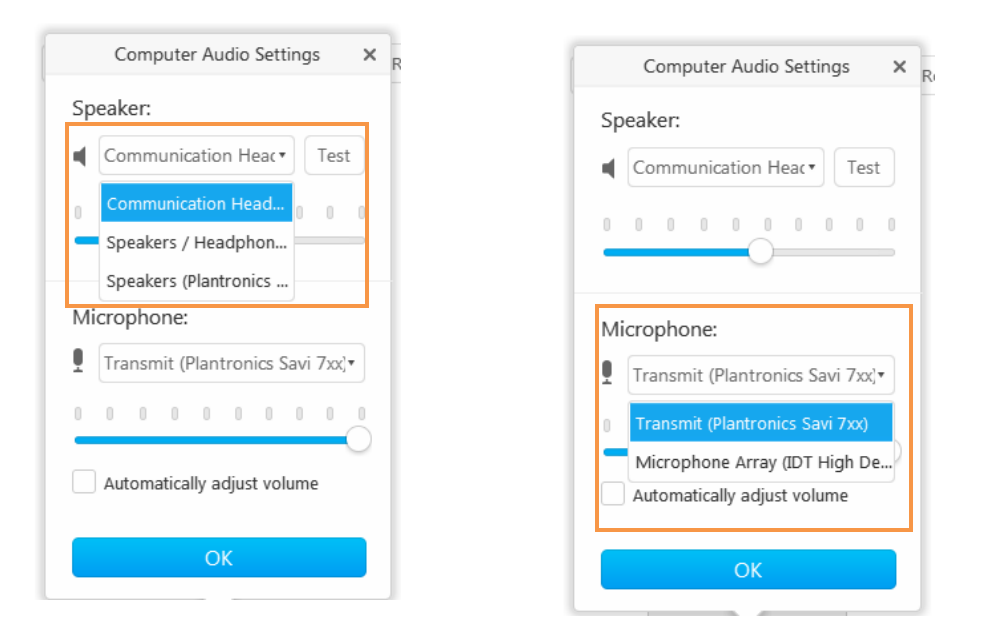

**Potvrďte nastavení Tlačítkem OK.**

**Jste připojeni k Audiokonferenci**